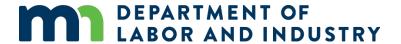

## How to set up a user account and link to your promoter license

Revised October 29, 2020

## How to create a user account

To create an account to submit an event request:

- 1. Visit <a href="https://ims.dli.mn.gov/ims/">https://ims.dli.mn.gov/ims/</a> (Chrome browser preferred)
- 2. Click "Register as a New User"

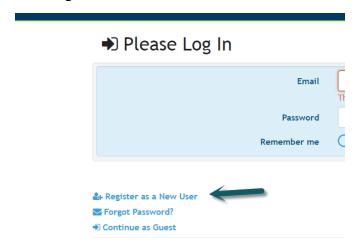

3. Fill out the required areas and select "register". Please note that the email address you provide will be your User ID in the system. This email address will be used for all system communications and will populate in the "Applicant" tile of each record. It cannot be changed later. You may want to register with a shared email address if multiple staff from your organization will be submitting requests.

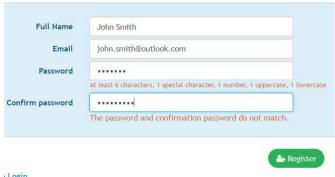

Login

4. You will see the message below.

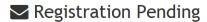

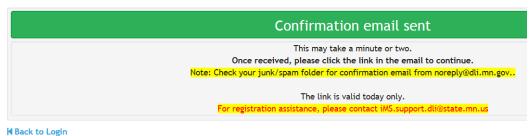

- 5. After creating the account, a verification email will be sent to the email address provided. Open the email and click on VALIDATE to confirm your account. The confirmation email expires in 24 hours; therefore, if you do not click on validate during this timeframe you will need to repeat the above process. If you do not see this email within 5-10 minutes, check your junk/spam folder. For additional assistance send an email to lyndy.logan@state.mn.us or ashley.buck@state.mn.us and ask that your email account be validated.
- 6. After you click on VALIDATE the following confirmation notice will display:

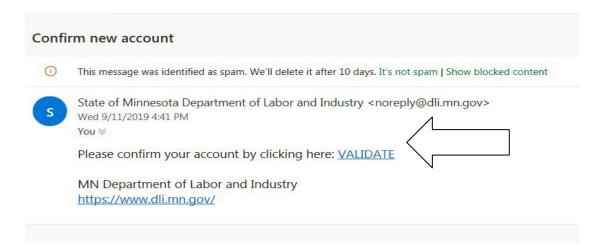

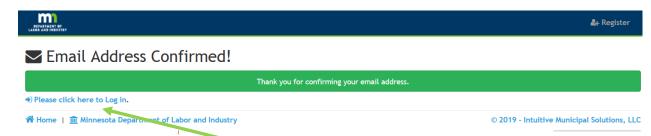

7. Click on "Please click here to Log in"

- 8. After logging in you will be brought to your Account Profile. Add information and Click Save. You can update your Account Profile at any time by clicking on your name on the upper right.
- 9. You MUST link to your license or bond before applying for plan reviews/permits. See instructions below. Once linked, you'll be able to submit an event request. Your records can be viewed in your Dashboard.

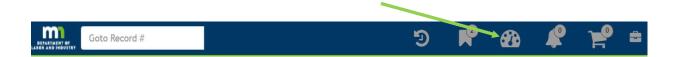

## Link your user account to your promoter license

You must first set up a user account before linking to your promoter license. Licensed promoters MUST link their user account to their license. Your license must be in good standing. A PIN is not required.

1. After registering as a new user, click on "+Link to Contractor."

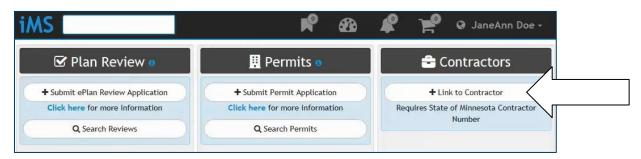

2. Enter your license number and a message will display confirming that your account and license number have been linked. A notification email will be sent to the license holder's email address.

3. You can now login. Your records should automatically populate. To view your records, click on your Dashboard

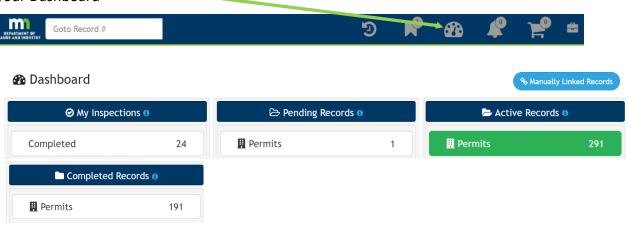

## **Contact**

If you need assistance, please contact:

• Email: <u>matt.schowalter@state.mn.us</u>

• Call: 651-666-9415